# mijnRadboudpatiënten

Deze handleiding is bedoeld voor huisartsen, verwijzers en andere zorgverleners die toegang hebben tot mijnRadboudpatiënten.

#### **Inhoud**

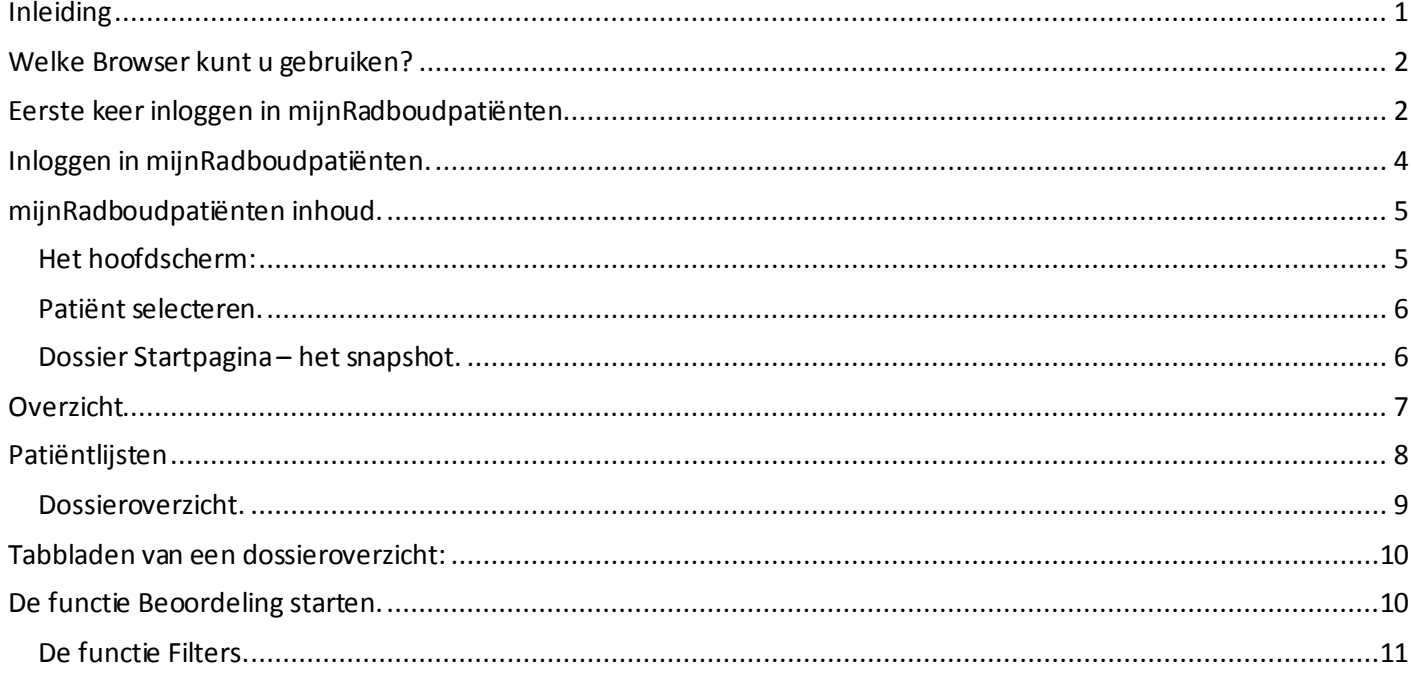

### <span id="page-0-0"></span>**Inleiding**

MijnRadboudpatiënten is een webapplicatie, waarmee u inzage krijgt in het ziekenhuisdossier van uw patiënten die in het Radboudumc zorg krijgen. Veilig en via een reguliere internetverbinding. Dit is mogelij k, wanneer u als huisarts geregistreerd staat, als u de verwijzer bent. In mijnRadboudpatiënten kijkt u real time- dus zonder vertraging- in het elektronisch patiëntendossier (Epic) van uw patiënten. Binnen deze webapplicatie heeft u toegang tot medische gegevens van uw patiënt. De patiënt moet zelf toestemming verlenen voor de toegang tot zijn/haar dossier.

In deze handleiding leest u, hoe u in mijnRadboudpatiënten werkt. Bijvoorbeeld hoe u kunt inloggen en de dossiers kunt bekijken.

Wanneer u problemen met inloggen of andere vragen over mijnRadboudpatiënten heeft, kunt u contact opnemen met de Servicedesk van het Radboudumc[: ServicedeskICT@radboudumc.nl](mailto:ServicedeskICT@radboudumc.nl) of 024-3615071. Geef hierbij aan dat het gaat om de applicatie 'mijnRadboudpatiënten'. Wij zijn 24u per dag bereikbaar.

Vragen over de inhoud van het dossier van uw patiënt stelt u aan de betreffende afdeling.

## <span id="page-1-0"></span>**Welke Browser kunt u gebruiken?**

Om gebruik te kunnen maken mijnRadboudpatiënten moet u gebruik maken van één van de volgende platforms:

- Microsoft<sup>®</sup> Windows<sup>®</sup>:
	- Google Chrome™ versie 50 of hoger
	- Microsoft Edge versie 79 of hoger
	- Mozilla Firefox™ versie 45 of hoger
- Mac  $OS^{\circledast}$  X:
	- Apple Safari™ versie 9 of hoger
	- Google Chrome™ versie 50 of hoger
	- Mozilla Firefox™ versie 45 of hoger
- Android tablets<sup>®</sup>
	- Google Chrome™ versie 50 of hoger
- IOS tablets®
	- Apple Safari™ Versie 9 of hoger

### <span id="page-1-1"></span>**Eerste keer inloggen in mijnRadboudpatiënten**

- 1. Ga naar[: www.radboudumc.nl/mijnRadboudpatienten](http://www.radboudumc.nl/mijnRadboudpatienten) U komt op de webpagina van mijnRadboudpatiënten.
- 2. Klik bij inloggen op 'klik hier om in te loggen'.

Het volgende inlogscherm verschijnt:

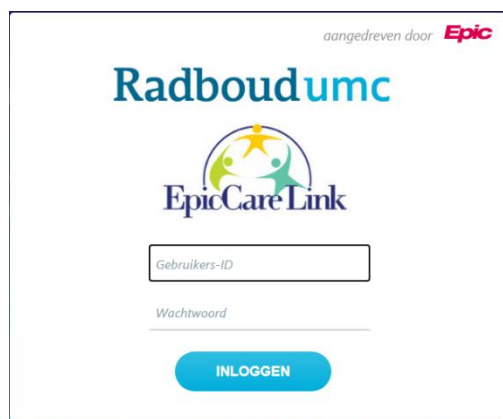

3. Vul uw gebruikersnaam.

Uw gebruikersnaam vindt u in de E-mail die wij u toegestuurd hebben.

- 4. Vul uw Wachtwoord in. Het eerste, tijdelijke wachtwoord vindt u in de brief die u toegestuurd hebt gekregen.
- 5. U komt in het volgende scherm.

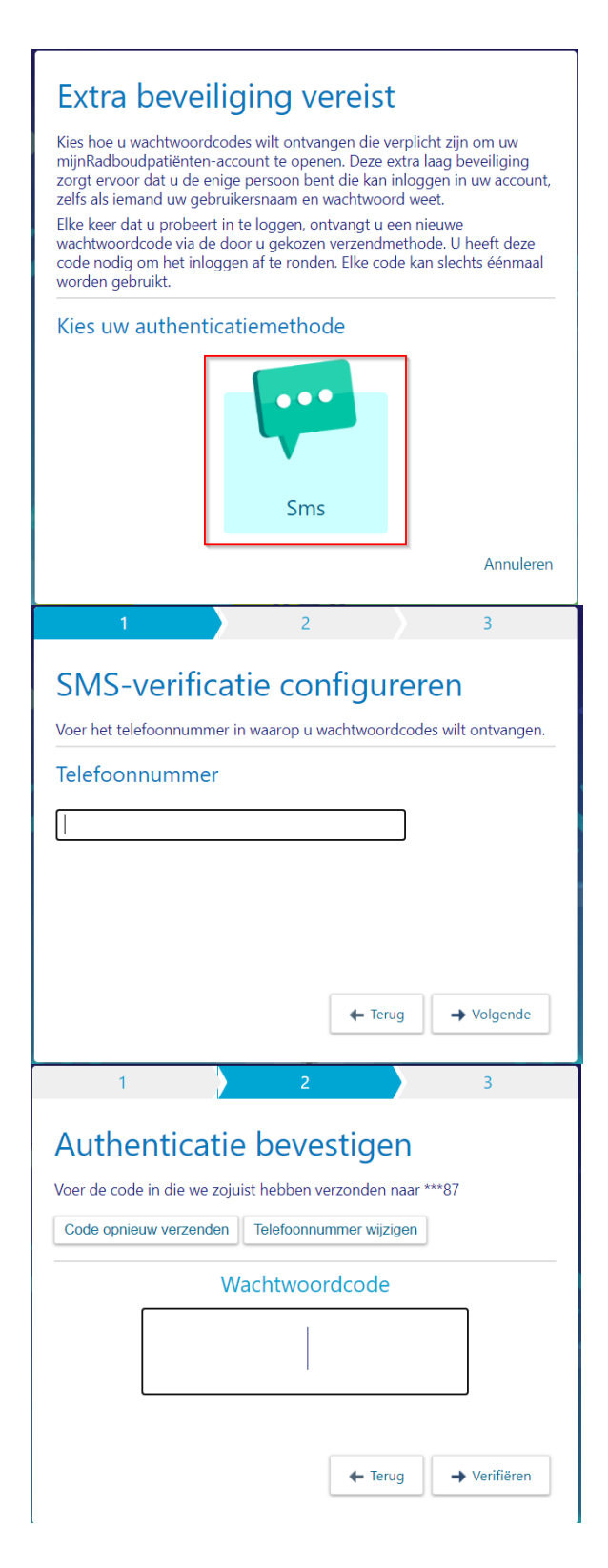

In dit scherm moet u kiezen voor een

authenticatiemethode. Er kan alleen gekozen worden voor SMS.

Klik op het Icoon met SMS. Vervolgens zijn er bij de eerste keer inloggen nog drie extra stappen nodig om in mijnradboudpatienten in te kunnen loggen.

U vult uw telefoonnummer in, waarop u de code wilt ontvangen waarmee u in kuntloggen in mijnRadboudpatiënten.

Vervolgens vult u de code in die u per SMS op het zojuist ingevulde telefoonnummer hebt ontvangen.

- Wanneer u geen code ontvangen hebt, kunt u op de knop 'code opnieuw verzenden' klikken
- Wanneer u de code niet ontvangt heeft u mogelijk een onjuist telefoonnummer ingevoerd, klik op 'Telefoonnummer wijzigen' om opnieuw uw telefoonnummer in te voeren.
- Wanneer u de code hebt ingevuld, klikt u op 'verifiëren'.

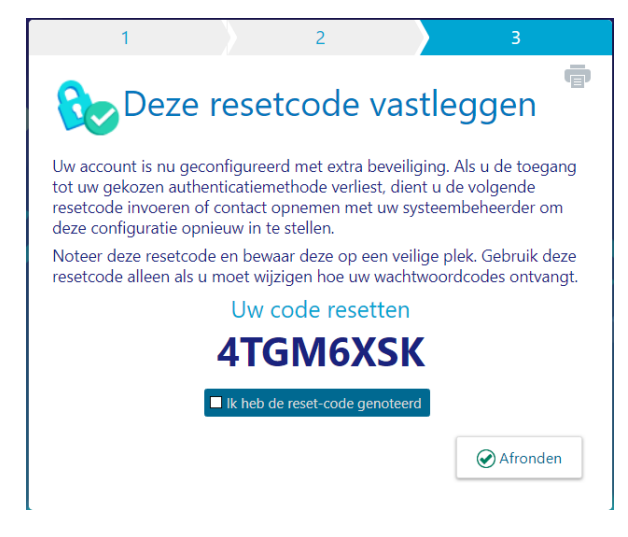

In het derde scherm krijgt u de resetcode gepresenteerd die u kunt gebruiken om opnieuw een toestel te registreren voor de authenticatie, mocht u de toegang tot het toestel verliezen die u opgegeven hebtin een eerdere sessie.

Deze code kunt u dus niet gebruiken om direct in te kunnen loggen in mijnRadboudpatiënten.

Zet een vinkje bij 'ik heb de reset code genoteerd' en klik op 'afronden'.

6. Klik op inloggen en accepteer indien dit wordt gevraagd de algemene voorwaarden.

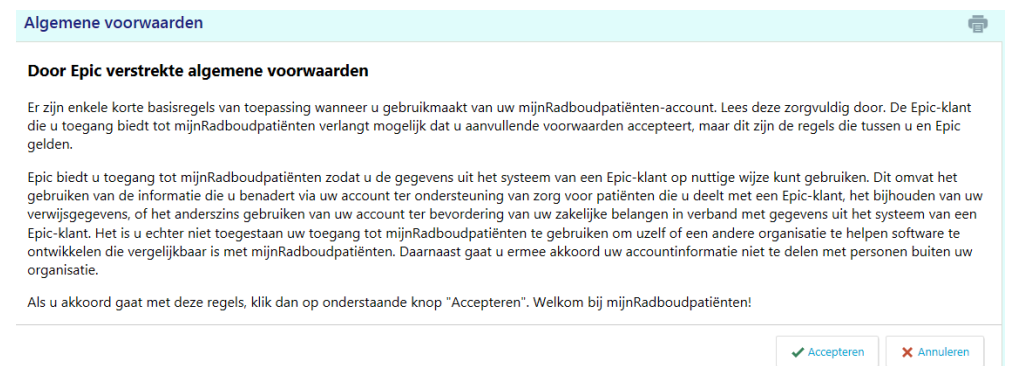

7. Heeft u problemen met inloggen? Stuur dan een e-mail naa[r ServicedeskICT@radboudumc.nl](mailto:ServicedeskICT@radboudumc.nl)waarin u uw gebruikersnaam, indien mogelijk een schermafdruk en een omschrijving van uw probleem toevoegt.

### <span id="page-3-0"></span>**Inloggen in mijnRadboudpatiënten.**

Bij de eerste keer inloggen heeft u alle stappen doorlopen om uw toestel te registreren voor het ontvangen van de Code voor de authenticatie. Ook heeft u het wachtwoord wat u ontvangen heeft in de brief gewijzigd.

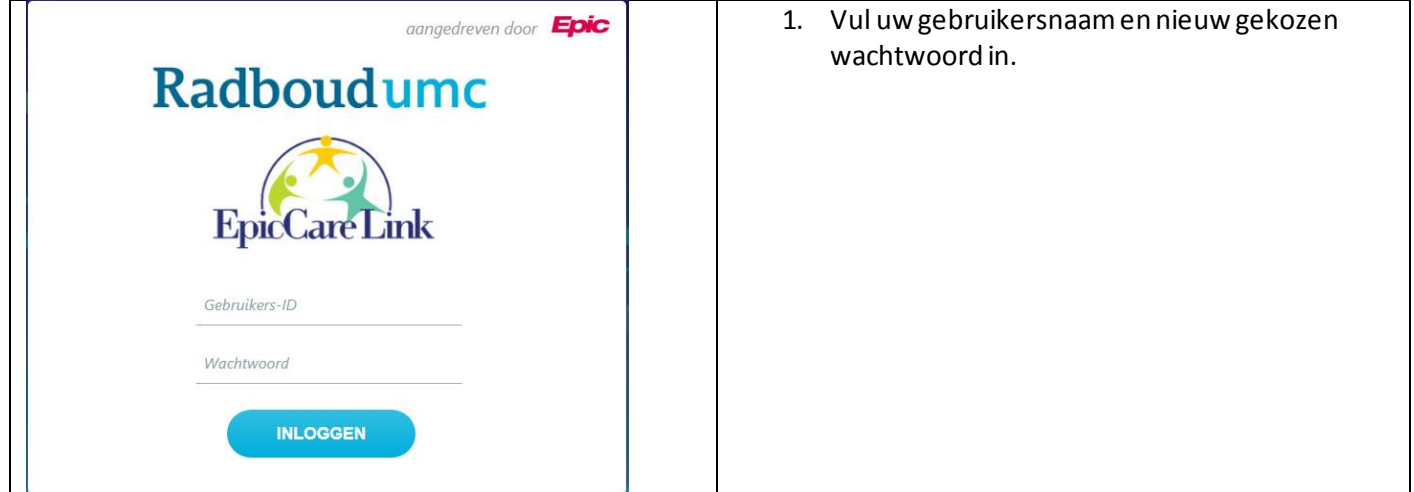

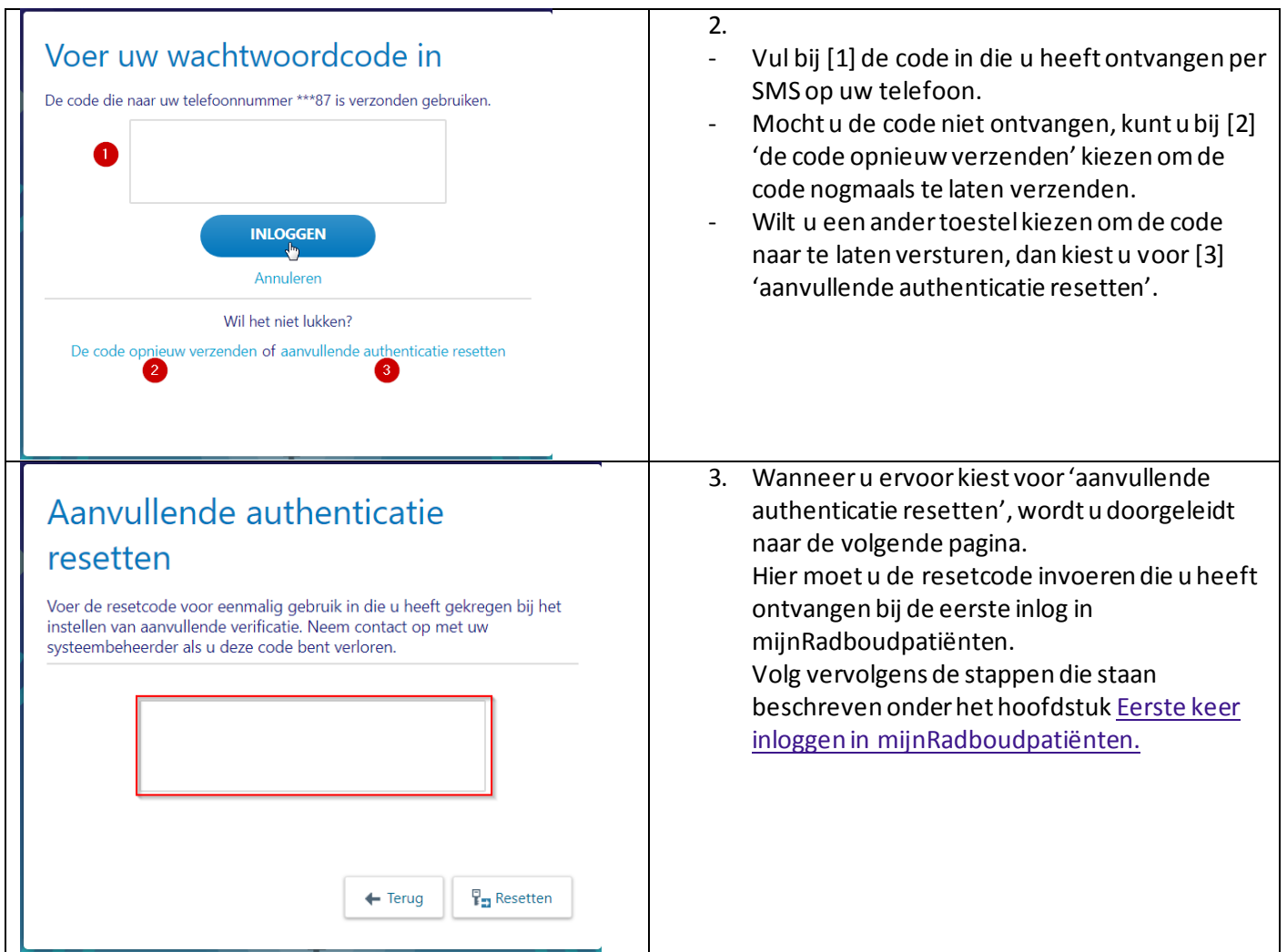

# <span id="page-4-0"></span>**mijnRadboudpatiënten inhoud.**

### <span id="page-4-1"></span>Het hoofdscherm**:**

Na inloggen komt u in het hoofdscherm van mijnRadboudpatiënten.

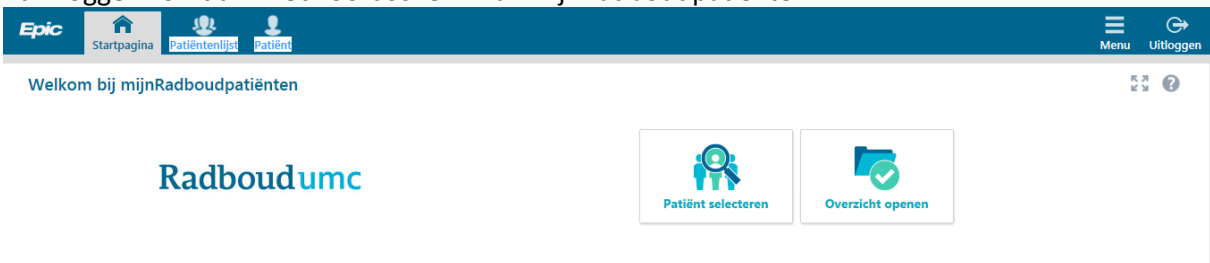

De startpagina biedt een overzicht van de mogelijkheden:

- **Patiënt selecteren**. ( Wanneer u voor deze optie kiest, opent het dossier van de patiënt in het Snapshot)
- **Overzicht openen**.( Wanneer u voor deze optie kiest, opent het dossier van de patiënt in het dossieroverzicht)
- Met kan het volledige scherm worden benut.

• Met  $\frac{M}{2}$  kan dit weer worden opgeheven.

#### <span id="page-5-0"></span>**Patiënt selecteren.**

Om het dossier van uw patiënt te bekijken, dient u eerst een patiënt te selecteren. Dit kunt u doen via de startpagina.

1. Klik op de button patiënt selecteren.

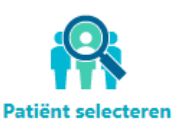

l. 2. Na klikken op de button opent zich het overzicht met patiënten:

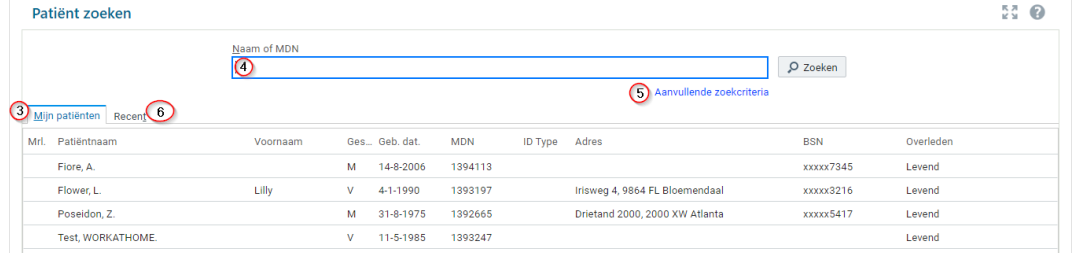

- 3. U kunt de patiënt direct selecteren in de lijst **Mijn patiënten**. U opent het dossier van de patiënt door op de naam van de patiënt te klikken in de lijst **Mijn patiënten**.
- 4. Wanneer u uw patiënt niet direct in de lijst ziet staan, kunt u in het zoekvenster de naam van de patiënt invoeren en vervolgens op de knop zoeken klikken.
- 5. Door op aanvullende zoekcriteria te klikken, kunt u meer gegevens invoeren, om specifieker te kunnen zoeken. (bv geboortedatum)
- 6. In het tabblad **recent** vindt u de patiënten waarvan u het dossier recent geopend hebt.

#### **Ter informatie:**

Bij het zoeken vindt u alleen patiënten die op uw patiëntenlijst staan. Patiënten komen automatisch op deze lijst op basis van registratie in het Radboudumc. U kunt het dossier van de patiënt niet bekijken, wanneer deze niet op uw patiëntenlijst staat. Dat kan verschillende oorzaken hebben:

- U staat niet geregistreerd als huisarts van de patiënt. Dit kan alleen de patiënt zelf laten aanpassen.
- De patiënt heeft de afgelopen 180 dagen geen contact gehad met het Radboudumc. (Geen polibezoek, opname, etc.)
- U bent geen verwijzer van de patiënt, of u bent niet goed geregistreerd als verwijzer.
- U zit niet in het behandelteam van de patiënt.

#### <span id="page-5-1"></span>**Dossier Startpagina – het snapshot.**

Het dossier van de patiënt opent altijd in het **Patiëntsnapshot**.

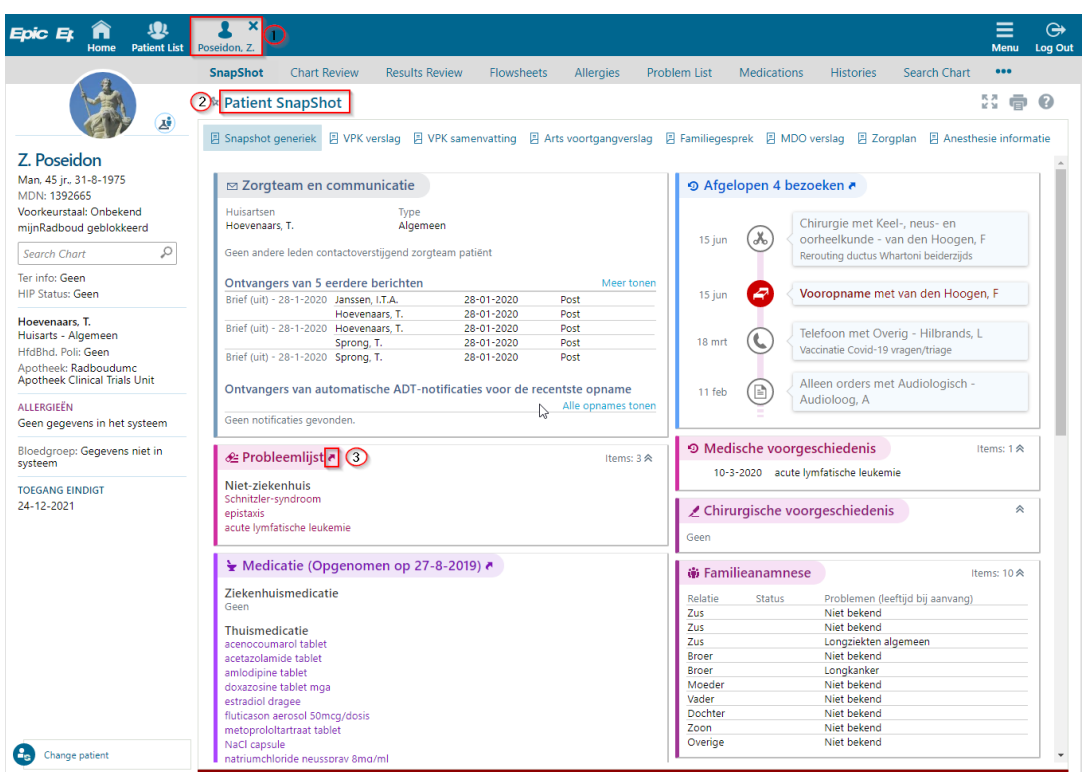

- 1. Wanneer u het dossier van uw patiënt opent verschijnt bovenin een tabblad met de naam van de patiënt.
- 2. Daaronder ziet u een aantal tabbladen, waar u meer gedetailleerde informatie kunt vinden.
- 3. Het snapshot dat u in de afbeelding ziet, toont u een overzichtsrapport met informatie over uw patiënt. U vindt hier bijvoorbeeld de probleemlijst, overzicht van de medicatie, allergieën etc. In veel gevallen kunt u in het Snapshot op de titel van een sectie klikken om direct naar het bijbehorende

tabblad in het dossier te gaan. U kunt dit zien aan de secties waar een klein pijltje opgenomen.

4. Bovenaan in het Snapshot vind u nog een aantal knoppen waar u bijvoorbeeld het voortgangsverslag van de arts kunt lezen.

### <span id="page-6-0"></span>**Overzicht**

U kunt er ook voor kiezen om het dossier van de patiënt direct in het dossieroverzicht te openen.

1. Klik vanuit de startpagina op **overzicht openen**.

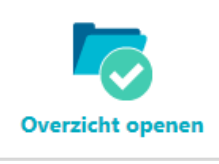

2. Na het klikken op deze button, opent zich ook de lijst met patiënten.

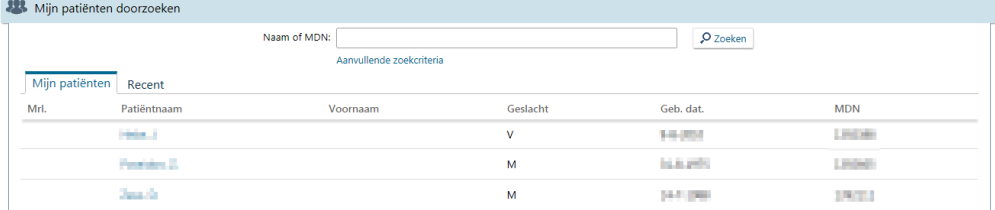

3. U kunt op dezelfde manier als eerder beschreven uw patiënt opzoeken en openen.

- 4. Nu zal het dossier echter niet in de tab **Snapshot** openen, maar in het tabblad **dossieroverzicht**.
- 5. In het dossieroverzicht zijn diverse tabbladen beschikbaar.

### <span id="page-7-0"></span>**Patiëntlijsten**

Via het tabblad **Patiëntenlijsten** zijn twee lijsten te bekijken:

1. Mijn patiënten

Patiëntenlijsten > Mijn patiënten (3 patiëntendossiers)

Mijn patiënten Mijn opgenomen patiënten

U kunt hier alle dossiers openen van patiënten waar u bent toegevoegd aan het zorgteam. U kunt zoals eerder beschreven het dossier openen door op de naam van de patiënt te klikken.

2. Mijn opgenomen patiënten.

Patiëntenlijsten > Mijn opgenomen patiënten (sinds 16:27)

Mijn patiënten Mijn opgenomen patiënten

Hier ziet u uw patiënten die momenteel zijn opgenomen in het Radboudumc.

U kunt zien op welke afdeling, kamer en bed de patiënt ligt opgenomen. Wanneer u de patiënten selecteerd, vind u onderin het scherm een rapport met meer informatie. U kunt het dossier van de patiënt niet openen vanuit dit scherm.

### **Patiënt verwijderen uit patiëntenlijst**

Wanneer u om bepaalde reden niet langer toegang wenst tot het dossier van een specifieke patiënt die in uw lijst staat, kunt u deze verwijderen uit uw lijst.

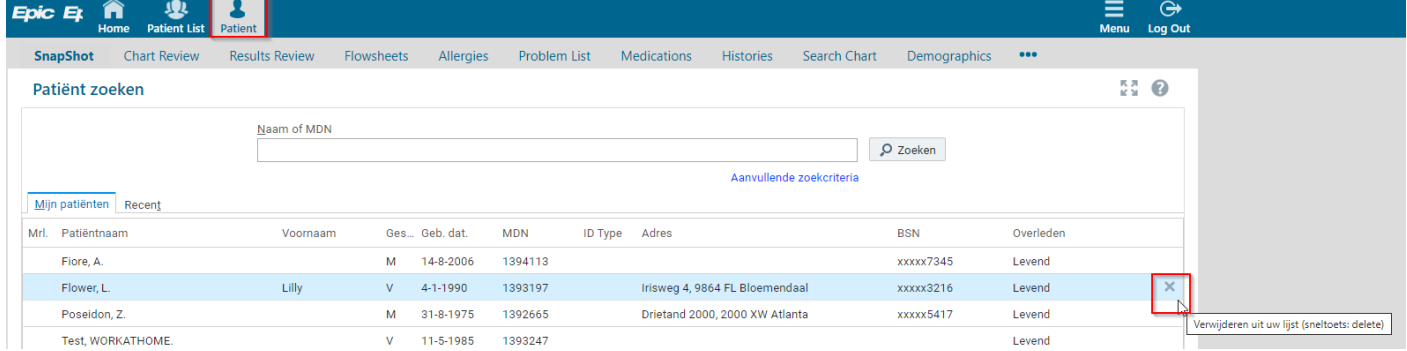

- 1. Ga naar de tab patiënt.
- 2. Wanneer u met de muis boven een regel houdt (zonder te klikken), verschijnt er aan het eind van de regel een kruisje. Om de patiënt te verwijderen uit de lijst, klikt u op dit kruisje.

3. U krijgt de volgende pop-up, door rechtsonder op patiënt verwijderen te klikken, zal de patiënt uit uw lijst verdwijnen.

**Let op**: Door een patiënt uit uw lijst te verwijderen, verwijderd u deze ook voor al uw collega's die in uw (groeps)praktijk werken.

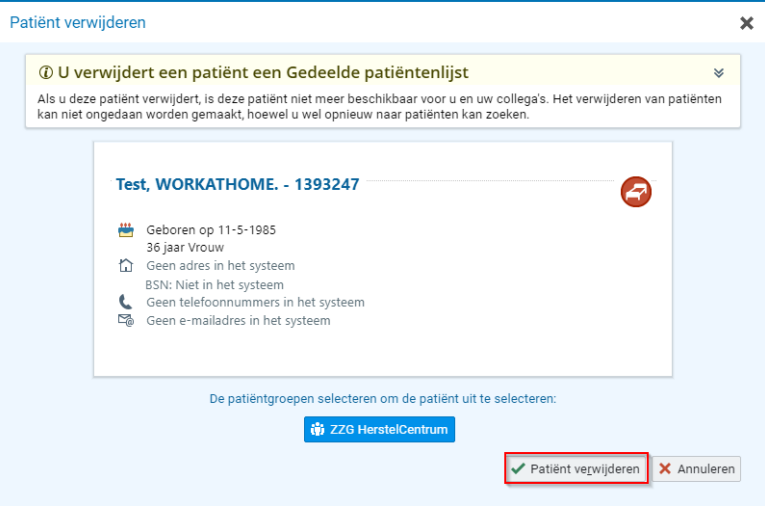

## <span id="page-8-0"></span>**Dossieroverzicht.**

Binnen mijnRadboudpatiënten wordt gesproken over dossier en dossieroverzicht. Deze twee termen kunnen erg verwarrend zijn. Binnen mijnRadboudpatiënten zijn er meerdere manieren om (dezelfde) informatie op te zoeken. U kunt bv. op drie verschillende manieren bij het medicatieoverzicht van de patiënt komen:

- 1. Wanneer u het dossier van de patiënt opent via de button ['patiënt selecteren'](#page-5-0), komt u in het snapshot terecht. Hier kunt u zoals eerder beschreven een uitgebreider medicatieoverzicht openen door op de link in het Snapshot te klikken.
- 2. U kun er ook voor kiezen om op de 'tab medicatie'te klikken.

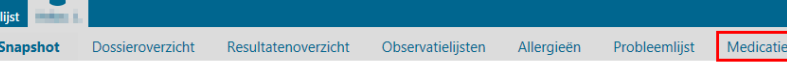

#### \* Patiëntsnapshot

 $\overline{\phantom{a}}$ 

U komt dan in hetzelfde medicatieoverzicht terecht, zoals beschreven bij punt 1.

3. Wanneer u via de button '[overzicht openen](#page-6-0)' het dossier van de patiënt opent, komt u in het dossieroverzicht terecht. Ook hier vind u weer een aparte tab 'medicatie'. Ook deze leidt u naar een uitgebreider medicatieoverzicht.

ŀ.

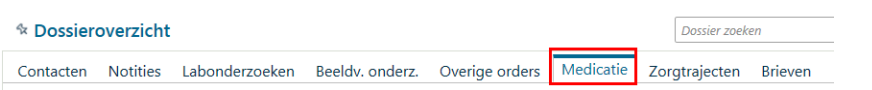

In dit medicatieoverzicht zit echter meer functionaliteit. Hier kunt u makkelijk opzoeken welke medicatie uw patiënt in het verleden gebruikt heeft.

Binnen het **dossieroverzicht** kunt u alle informatie over uw patiënt vinden die ooit is vastgelegd in het dossier van de patiënt.

Wanneer u het **dossier** van de patiënt opent in het Snapshot, heeft u snel informatie ter beschikking die u kunnen helpen bij de zorg voor uw patiënt.

Met de volgende tabbladen kunt u snel schakelen tussen bv resultaten, medicatie of allergieën.

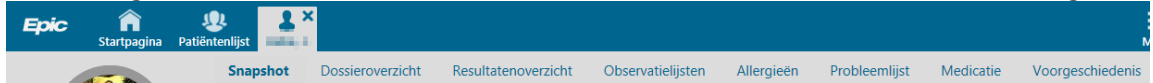

Een geopend dossier bevat een aantal tabbladen.

1. **Snapshot**:

Het snapshot toont u een overzichtsrapport met informatie over uw patiënt. U vindt hier bijvoorbeeld de probleemlijst, overzicht van de medicatie, allergieën etc.

2. **Dossieroverzicht**:

Het dossieroverzicht biedt toegang tot informatie over de gehele behandelperiode van de patiënt binnen het Radboudumc. Hier wordt uitleg over gegeven bi[j Tabbladen van het dossieroverzicht.](#page-9-0)

3. **Resultatenoverzicht**:

Het resultatenoverzicht toont labresultaten van een bepaalde periode. Deze periode kunt u instellen wanneer u het resultatenoverzicht opent.

4. **Observatielijsten**:

Onder de observatielijsten kunt u gegevens bekijken die tijdens opname bij de patiënt geregistreerd zijn. Momenteel beperken deze lijsten zich tot de vitale gegevens, en lengte en gewicht.

5. De overige tabbladen **allergieën, probleemlijst, medicatie en voorgeschiedenis**, spreken voor zich.

### <span id="page-9-0"></span>**Tabbladen van een dossieroverzicht:**

Wanneer u het dossier van de patiënt opent via de button ['overzicht openen'](#page-6-0), komt u in het tabblad **dossieroverzicht**.

Binnen het dossieroverzicht vindt u een aantal tabbladen.

\* Dossieroverzicht - Geladen:1. Gefilterd aantal:1 Dossier zoeken

Contacten Notities Labonderzoeken Beeldv. onderz. Overige orders Medicatie Zorgtrajecten Brieven

1. **Contacten**:

Alle data waarop de patiënt contact heeft gehad met het Radboudumc. Dit kan gaan om een spreekuurafspraak een opname, maar bijvoorbeeld ook een telefonisch contact.

2. **Notities**:

Alle soorten verslaglegging die voor deze patiënt gedaan is.

3. **Labonderzoeken**:

Alle labonderzoeken die bij de patiënt gedaan zijn. Om de resultaten te bekijken kan beter het Resultatenoverzicht gebruikt, dit is een duidelijker overzicht.

4. **Beeldv. onderz.:**

Hier kunt u opzoeken welke onderzoeken er bij de patiënt zijn aangevraagd. Het is binnen mijnRadboudpatiënten niet mogelijk om beelden te bekijken.

5. **Overige orders**:

Het huidige beleid van de patiënt. Tijdens de opname is hier terug te vinden welke afspraken gemaakt zijn omtrent de behandeling.

6. **Medicatie**:

Alle afspraken omtrent de huidige medicatie en die uit het verleden.

7. **Zorgtrajecten**:

De DBC's en de, door zorgverleners aangemaakte, trajecten die bij de patiënt actief zijn.

8. **Brieven**:

Alle brieven vanuit Epic verstuurd over deze patiënt.

### <span id="page-9-1"></span>**De functie Beoordeling starten.**

De functie **beoordeling starten** is een functie, die met name bij het tabblad notities (1) veelgebruikt is. Met de checkboxjes (2) kunnen één of meerdere notities geselecteerd worden, waarna u met de knop **beoordeling starten** alle geselecteerde stukken onder elkaar overzichtelijk op het scherm te zien krijgt.

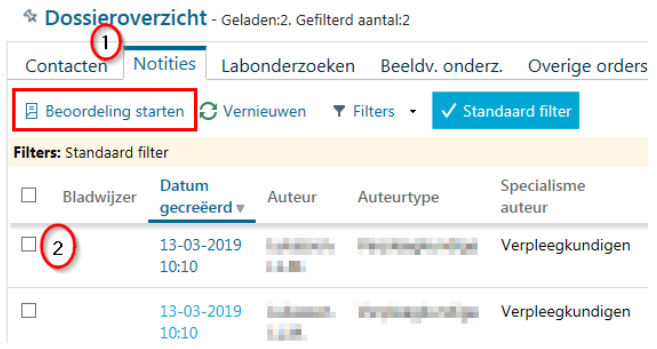

### <span id="page-10-0"></span>**De functie Filters.**

Binnen het dossieroverzicht zijn er op meerdere plaatsen filters beschikbaar. Afhankelijk van het tabblad waarin u zich bevindt, zijn de filtercriteria verschillend. In het voorbeeld zijn de filters voor het tabblad notities in beeld.

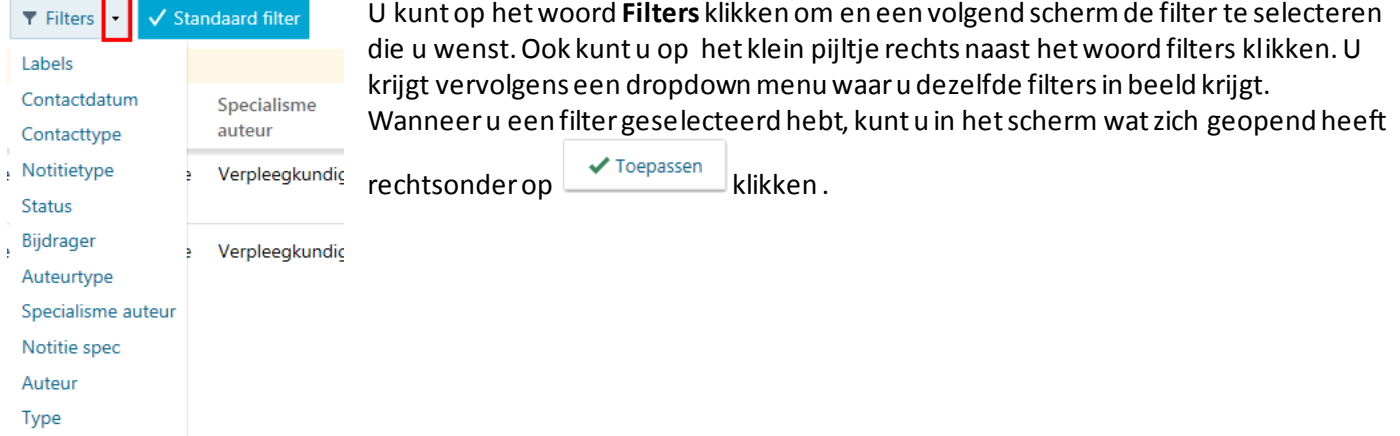